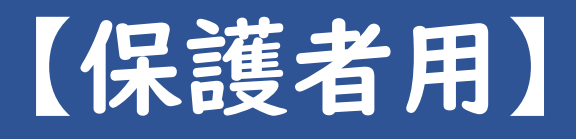

# 令和3年度 聖和学園高等学校

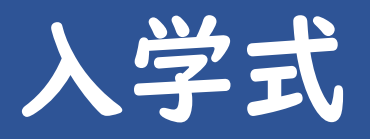

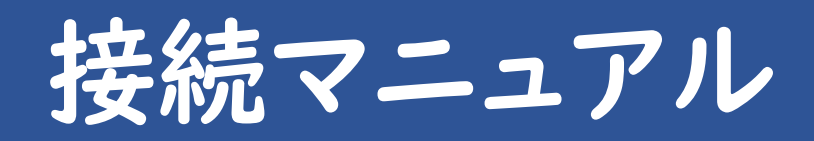

## 事前準備

■機器類

### パソコン・カメラ・ヘッドホン(イヤホン)

カメラ付き(外付けのカメラも含む)のパソコンを使用してください。 また、ヘッドホン(イヤホン)などを接続し、外部に音が漏れない ようにしてください。スマートフォン等を使用する場合、電話の 着信などで接続が中断される可能性がありますので、使用にあたって は接続に影響がないよう十分に注意するようにしてください。

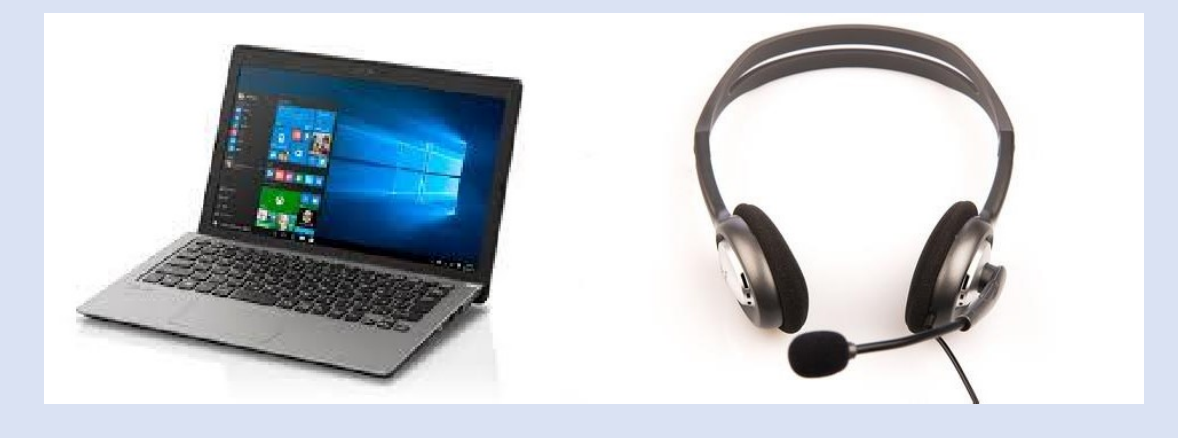

## インターネットが繋がる環境

接続状態が良好で安定したネットワーク環境をご用意ください。 (Wi-fi 使用時における推奨帯域幅:600kbps/1.2Mbps(上り/下り))

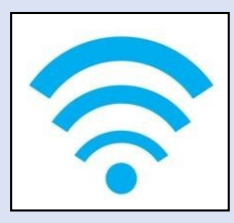

#### ■Zoomのアプリケーションのインストール

配信または接続はWeb会議システムZoom(ズーム)を利 用して実施いたします。 事前にアプリケーションのダウンロード及び最新 版へのアップロードをお願いいたします。

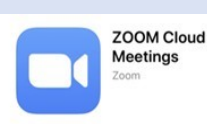

【パソコン端末をご利用の方はこちら】※推奨 ※Zoomアプリをダウンロードされたい場合 [https://zoom.us/client/latest/ZoomInstaller.](https://zoom.us/client/latest/ZoomInstaller.exe) [exe](https://zoom.us/client/latest/ZoomInstaller.exe)

【iPhone端末をご利用の方はこちら】 [https://apps.apple.com/jp/app/zoom-cloud](https://apps.apple.com/jp/app/zoom-cloud-meetings/id546505307)[meetings/id546505307](https://apps.apple.com/jp/app/zoom-cloud-meetings/id546505307)

【Android端末をご利用の方はこちら】<br>[https://play.google.com/store/apps/details?id=us.zoom.videom](https://play.google.com/store/apps/details?id=us.zoom.videomeetings)<br>[eeti](https://play.google.com/store/apps/details?id=us.zoom.videomeetings) ngs

Zoomビデオコミュニケーションズ社のセキュリティー対応はこちらをご確認ください。 <https://zoom.us/docs/jp-jp/jp-info.html>

★インストール完了後は、「 <http://zoom.us/test> 」にアクセスし、カ メラとマイクのテストを実施してください。

※サインアップは必要ありません。

※すでにダウンロードされている方は、アプリが最新のバージョンになって いるかを確認いただき、更新が必要な方は、アップロードを行ってくださ い。

1入室方法1

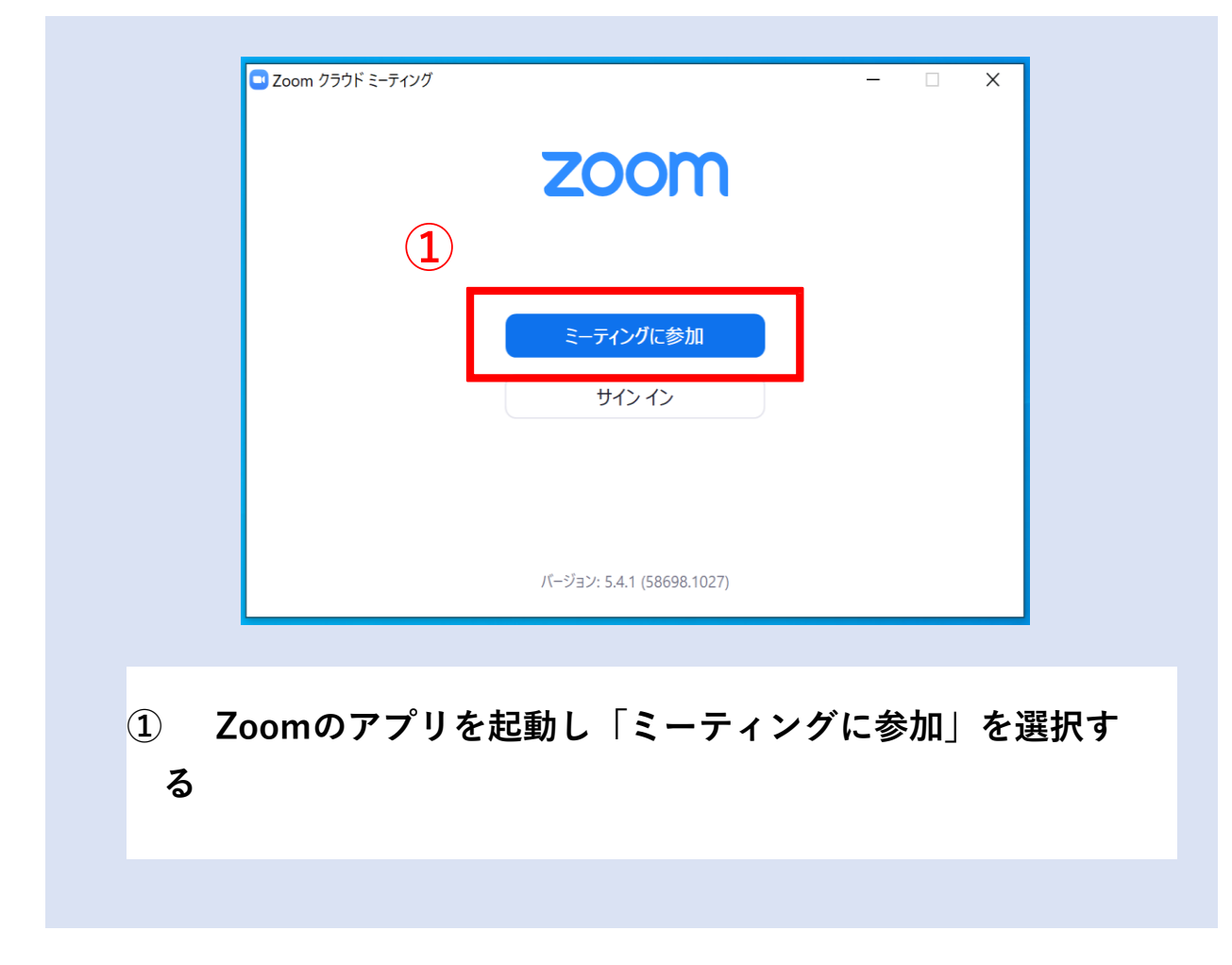

# 当日の入室方法

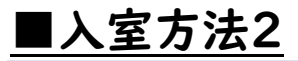

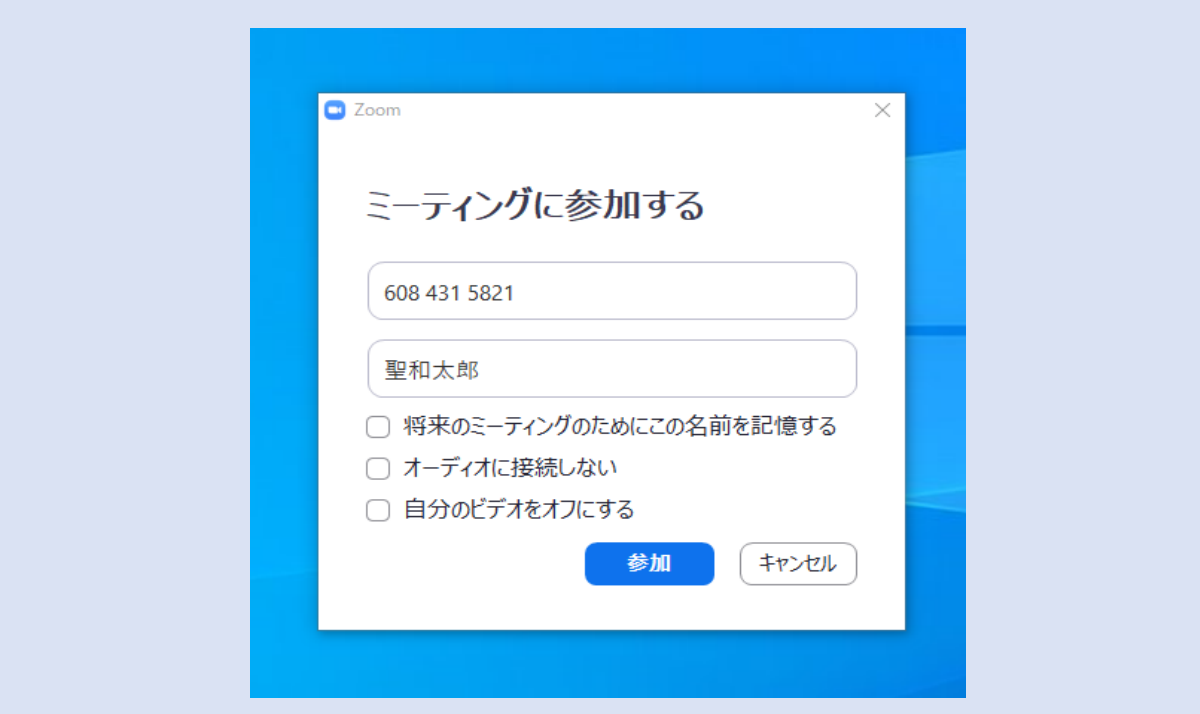

②「ミーティングID(メール配信)」と「名前」を入力する

本学から指定されている上記のID

名前

・サインインしている状態の場合、「アカウント名」になっています。表示名を変更す るか、一度サインアウトし、サインインせずに入室してください。

③ 参加をクリックする

## 当日の入室方法

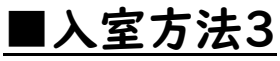

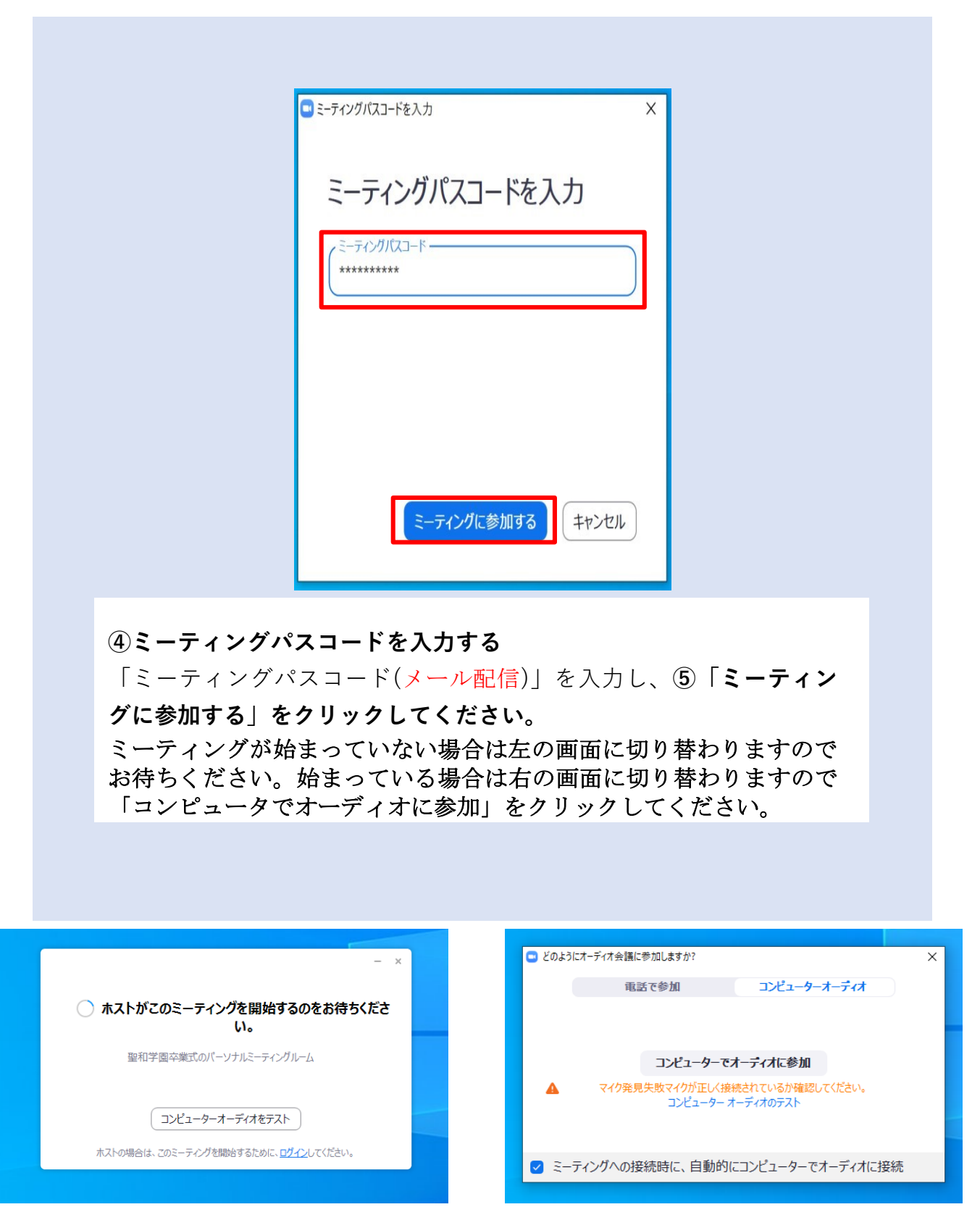

下記の点についてご了承ください。

- ·閲覧中の保護者側の音声,映像,チャット等はすべてOFFにさせていただきます。
- ・配信中の返信は致しません。何か不都合等がある場合は,事前接続の際にご連絡く ださい。
- ・閲覧中の映像を転送することはご遠慮ください。後日DVDにて配布させていただきます。

# オンライン配信に関する問い合わせ

■問い合わせ先 聖和学園高等学校薬師堂キャンパス TEL:022-257-7777(平日 8:30~17:00)